# Marshall Electronics

### **V-R1041-IMD-TE4U**

High Definition LCD Monitor with In-Monitor Display

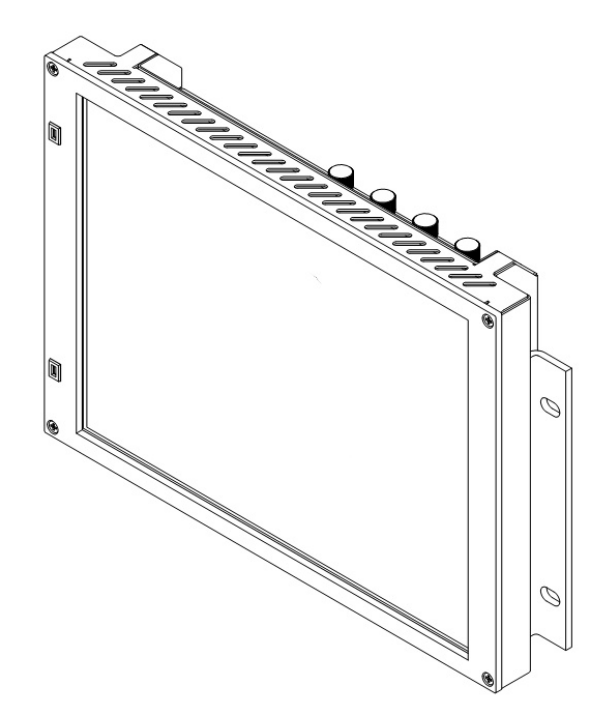

# **Operating Instructions**

# **Contents**

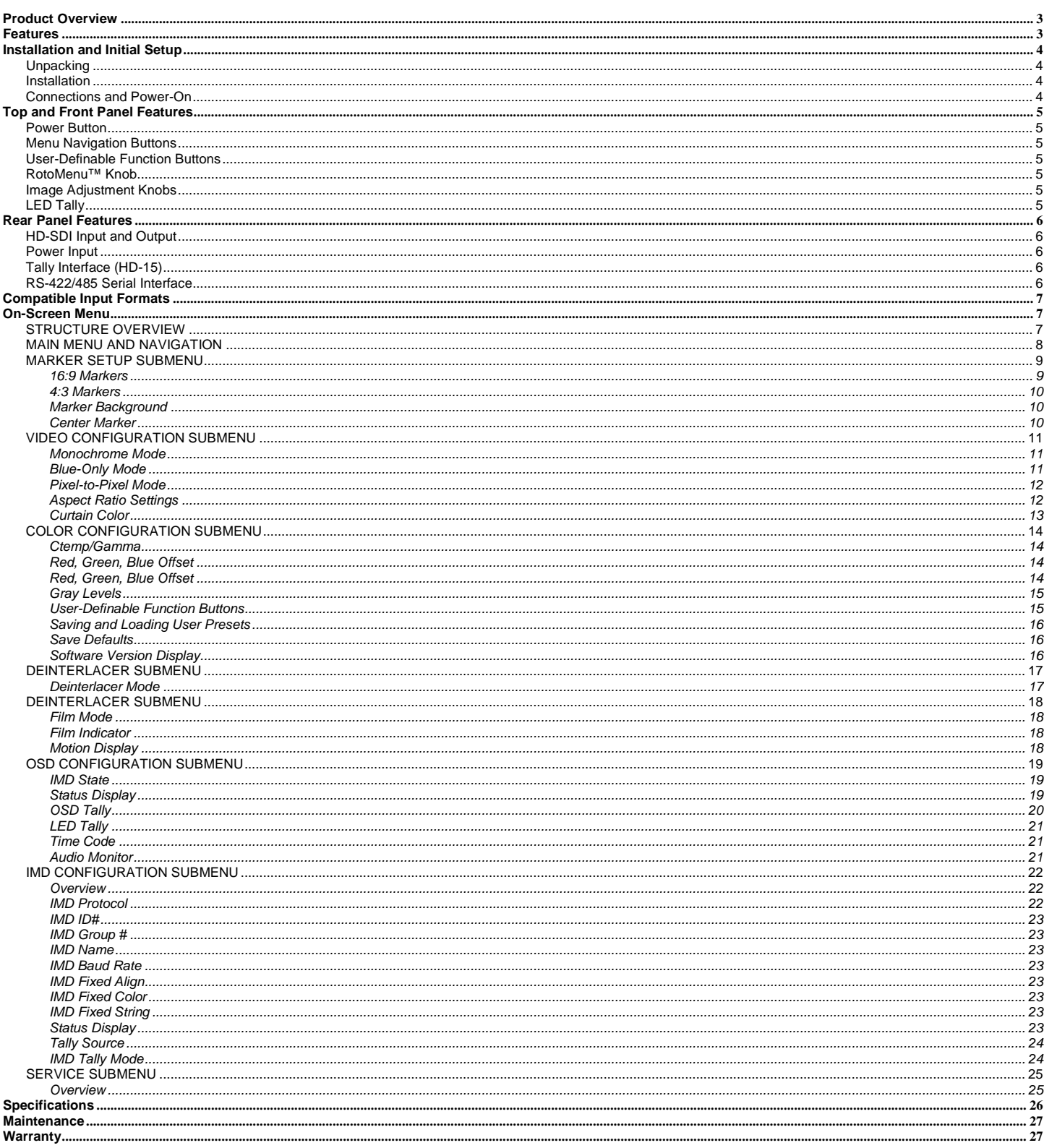

### **Product Overview**

The V-R1041-IMD-TE4U is a 10.4" LCD monitor with HD-SDI input and In-Monitor Display functionality – a cost-effective "all-in-one" solution for post-production houses, broadcasters, and mobile units. This fully integrated approach eliminates the need for additional or separate Under Monitor Displays and allows UMD information and tallies to be displayed directly within a Marshall flat panel monitor, while saving precious rack space. A variety of features are readily available including on-screen Video Time Code, three-color "Soft" Tallies, Audio Presence Indicator, and a new RotoMenu™ feature that allows fast, direct, and easy menu navigation.

The V-R1041-IMD-TE4U integrates easily with existing Tally systems and controllers, including Image Video, TSL, and MEI protocols. This compact half-rack width unit also ships ready to rack mount and provides up to 20% more screen when compared to our competitors' LCD and CRT models that occupy the same space. This is in addition to the benefits of low weight and power consumption when compared to similar CRT products and separate Under Monitor Display configurations. The V-R1041-IMD-TE4U is a perfect solution for video wall applications and systems.

The V-R1041-IMD-TE4U a single HDSDI/SDI input with active loop-through capability. Additional features include ultrawide viewing angles, color temperature adjustment, adjustment settings memory, frame markers, Pixel-to-Pixel mode, Blue Only mode, and user-definable function buttons. The V-R1041-IMD-TE4U can also be used as a standalone displays with HDSDI loop-through.

### **Features**

#### **High-Resolution Dual 10.4" Panel**

The V-R1041-IMD-TE4U features an all-digital TFT-MegaPixel™ active matrix LCD systems with 2.4 million pixels. The LCD panel features a brightness of 300 cd/m<sup>2</sup>, 700:1 contrast ratio, and a 170° all-around viewi ng angle making it ideal in a variety of environments and lighting conditions.

#### ■ **In-Monitor Display**

In-Monitor Display allows on-screen text and tally indication, controlled locally or remotely via a variety of industry standard protocols.

#### ■ **OSD Features**

Embedded time code and an embedded audio presence indicator can be displayed on the screen in a variety of configurations.

#### ■ **Advanced Features**

Color temperature adjustment, aspect ratio settings, blue-only mode, and monochrome mode are a few of the advanced features making the V-R1041-IMD-TE4U at home in any broadcast environment. Pixel-to-Pixel mode also allows native display of any incoming image format.

#### **Flexible Screen Markers**

A variety of screen markers in both 4:3 and 16:9 modes allow accurate monitoring of the different aspect ratios used in broadcast environments.

#### **User-Definable Function Buttons**

Two user-definable function buttons allow quick access to numerous settings and features including aspect ratio, screen markers, monochrome mode, color temperature, and more.

#### ■ **Unpacking**

Carefully unpack the V-R1041-IMD-TE4U monitor and verify that the following items are included:

- V-R1041-IMD-TE4U Monitor
- V-PS12-5V-1 Power Supply with 2-Pin Twist Lock Connector
- Operating Instructions

Inspect the unit for any physical damage that may have occurred during shipping. Should there be any damage, immediately contact Marshall Electronics at (800) 800-6608. If you are not located within the continental United States, call +1 (310) 333-0606.

#### ■ **Installation**

The V-R1041-IMD-TE4U can be mounted in any standard EIA 19" equipment rack. The attached rack ears can be angled to provide the user control over the viewing angle. Adequate ventilation is required when installed to prevent possible damage to the monitor's internal components.

For custom installations, two additional mounting options are provided. The V-R1041-IMD-TE4U is shipped with a  $\frac{1}{4}$ "-20 mounting bracket on the bottom side, allowing the monitor to be flexibly mounted to a camera or tripod. A 35 x 75mm hole pattern is also included on the back panel so the monitor can be attached to a standard VESA MIS-C mount.

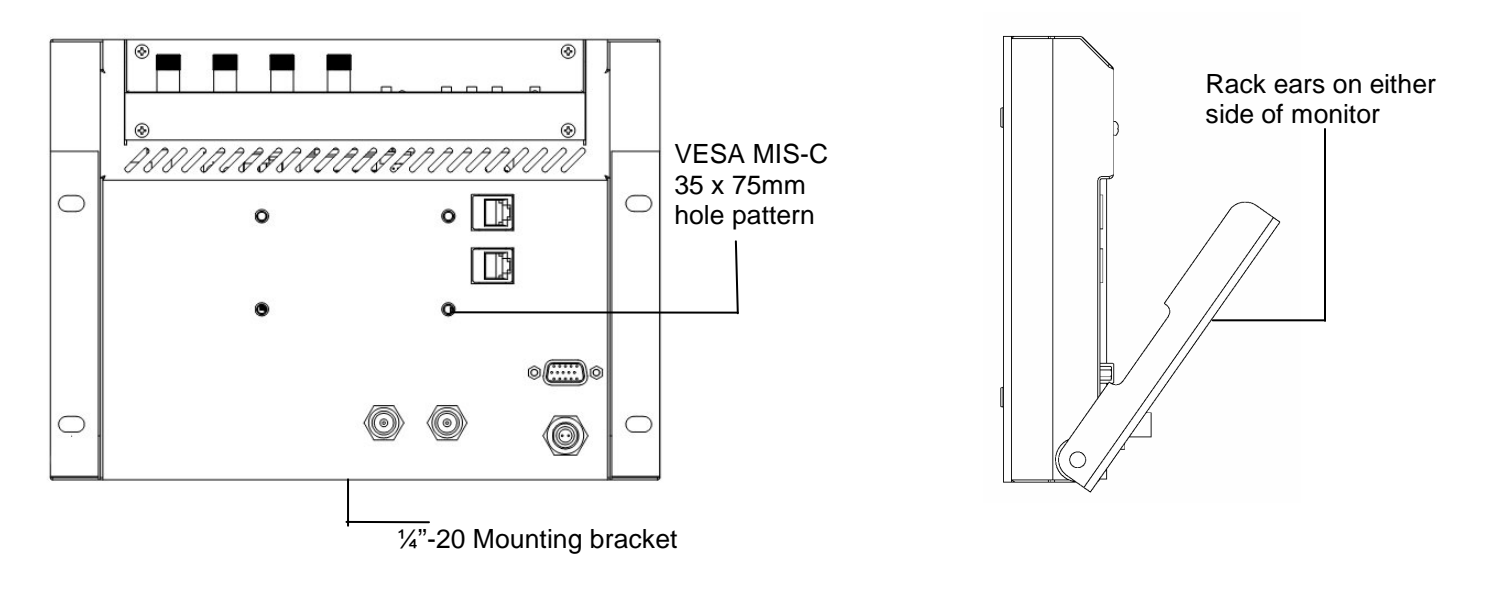

#### **Connections, Power-On and Initial Setup**

Plug the V-PS12-5V-1 power supply into an AC power source (100-240 V @ 50/60 Hz). Attach the 2-pin twist lock connector to the back of the monitor. Please note that 12VDC can be also supplied directly to the monitor from a variety of sources. The monitor will draw no more than 2.0 Amps at 12 Volts in operation.

Connect the required cables for video signal input and output. (Power must be applied to the V-R1041-IMD-TE4U for the active loop-though outputs to be activated.) All BNC connectors are rated at  $75Ω$ .

The screen defaults to 'ON' when power is supplied. Video will automatically be detected and displayed on the screen.

#### **For IMD setup details, see IMD Configuration Submenu on page 22.**

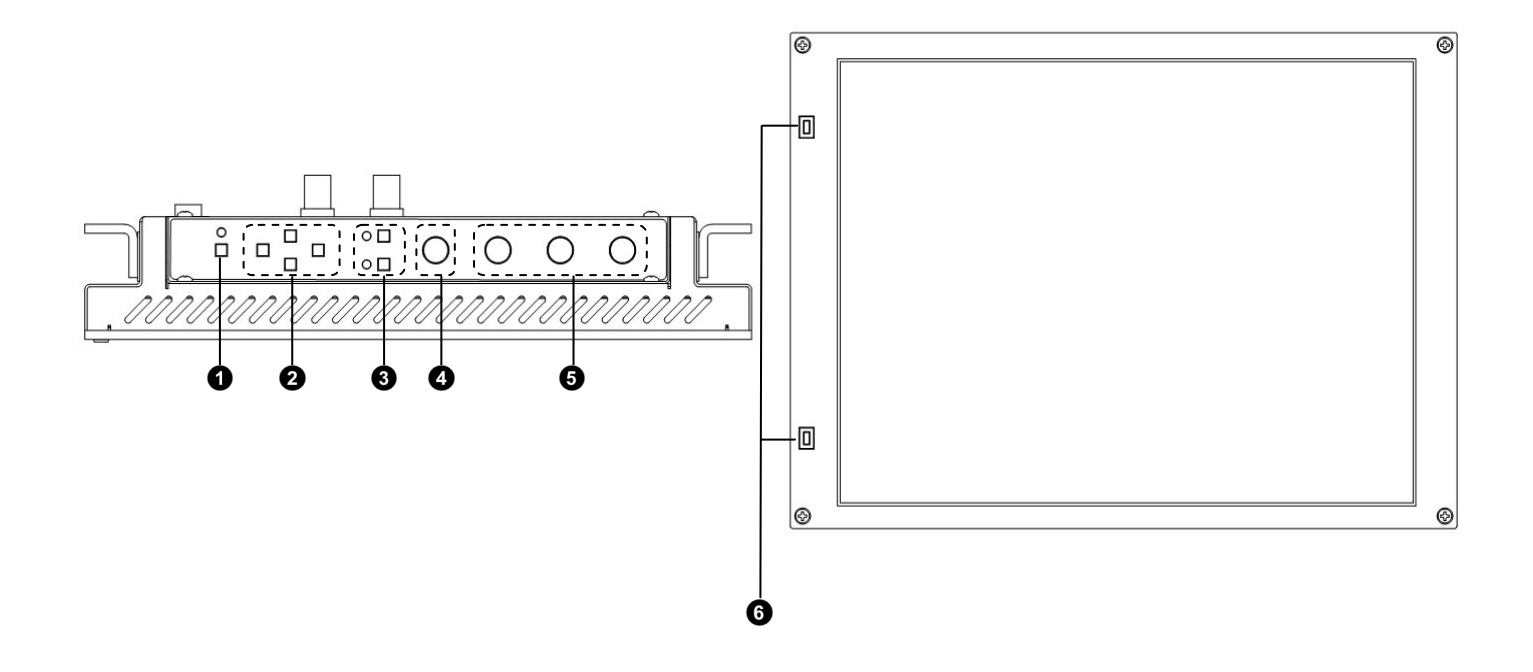

#### **Q** Power Button

Turn the monitor on by pressing the power button. In the ON state, the LED above the power button will illuminate green.

#### **Menu Navigation Buttons**

Use the **Menu**, ↑, ↓, and **Select** buttons to display and navigate the on-screen menu **(See Main Menu and Navigation – Page 8)**.

#### **User-Definable Function Buttons** ❸

Two user-definable function buttons can be used for direct access to various settings. Functions are assigned using the on-screen menu **(See User-Definable Function Buttons – Page 15)**.

#### **RotoMenu™ Knob**

The RotoMenu™ knob is alternate means of accessing and navigating the main menu, using only a single control.

#### **<b>** $\Theta$  Image Adjustment Knobs

Use the image adjustment knobs to adjust color saturation, brightness and contrast of the image. The status of each image adjustment parameter is shown on the bottom left of the screen, with values ranging from 0 to 100. Pressing each knob resets the corresponding adjustment to its default setting (50).

#### **<sup><b>**</sup> LED Tally

Two LED tally lights (red and green) are available beside the screen. Each tally light can be controlled from a variety of sources **(See Tally Source – Page 24)**.

### **Rear Panel Features**

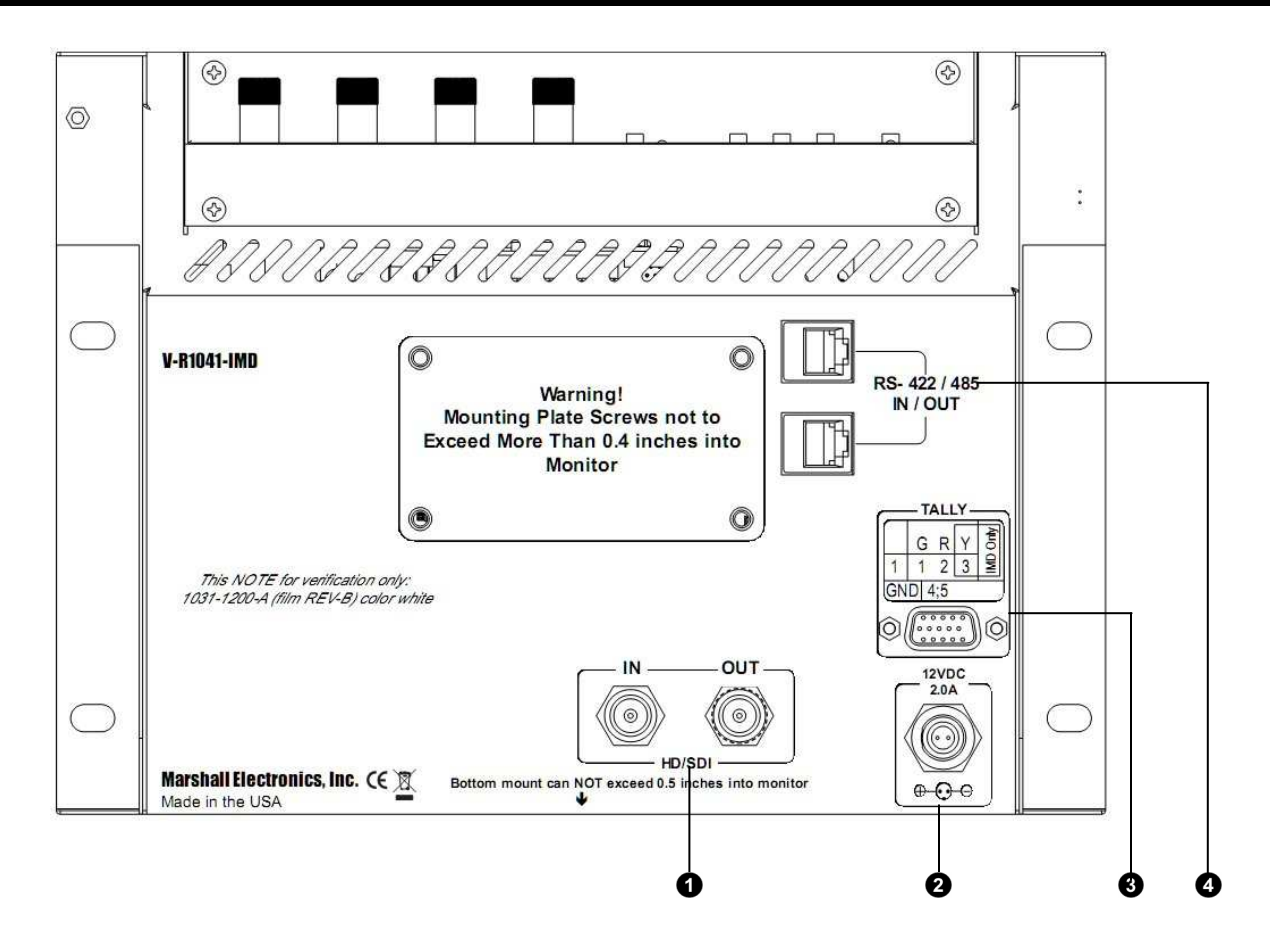

#### O **HD-SDI Input and Output**

The monitor has one HD-SDI input and one active loop-through output. Note: No more than 4 screens should be connected in one loop.

#### **Power Input**

Connect the 12VDC input to the 2-Pin twist lock power input connector. Power can be supplied from the included power supply, or from a variety of DC sources supplying at least 2.0 Amps at 12 Volts.

IMPORTANT: If using a power source other than the included power supply, be sure that the polarity of the DC input is correct:

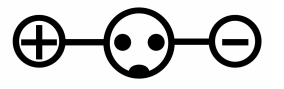

#### **Tally Interface (HD-15)**

Both LED tally and OSD tally can be activated via the HD-15 connector by connecting the corresponding pin to ground. A variety of external devices can be used to perform the contact closure. No additional power should be supplied to the HD-15 port. **See pin-out details on page 26.**

#### ❹ **RS-422/485 Serial Interface**

The RS-422/485 ports are used to remotely control the IMD or all V-R1041-IMD-TE4U features, using a variety of industry standard protocols. **(Note: Connector/pin-out may need to be adapted depending on protocol and controlling device used. See pin-out details on page 26.)** Only one connection to either port is needed to control the monitor. The second port can be used to loop multiple monitors in the same bus.

**The following SDI standards are supported by the V-R1041-IMD-TE4U:** 

525i, 625i 1035i/60, 1035i/59.94 1080i/60, 1080i/59.94, 1080i/50 1080psF/24, 1080psF/23.98 720p/60, 720p/59.94, 720p/50

### **On-Screen Menu**

### **STRUCTURE OVERVIEW**

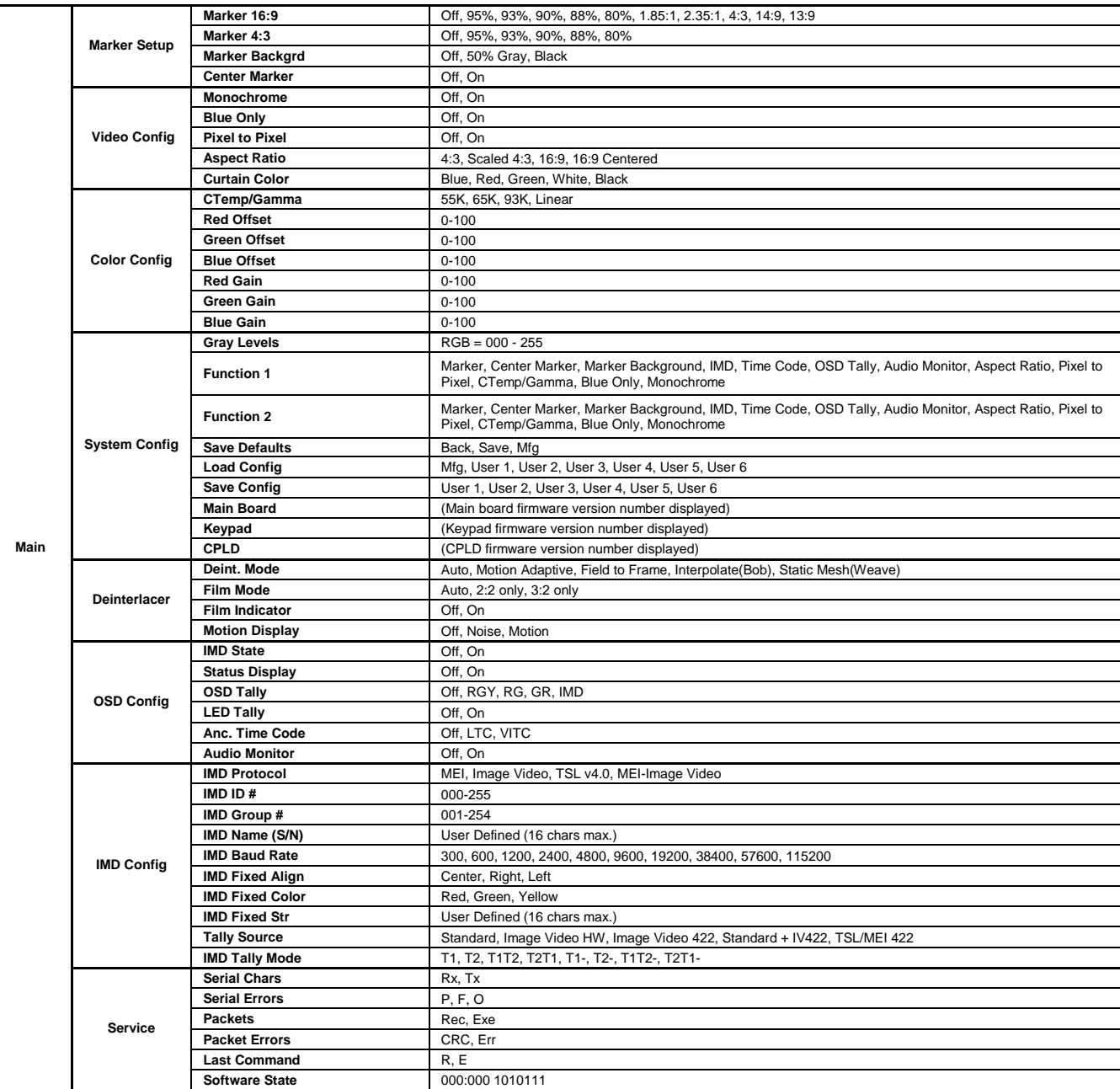

#### **MAIN MENU AND NAVIGATION**

Access and navigate the main menu using the 4 menu buttons or the RotoMenu™ knob:

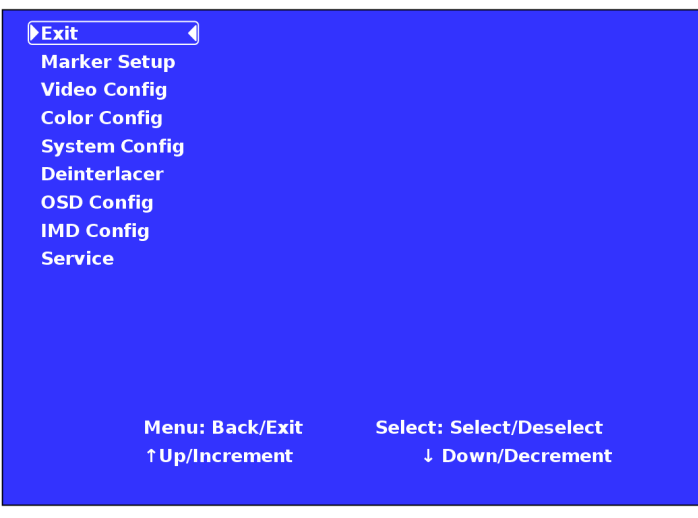

Main Menu

Using the menu buttons

- Press the **MENU** button to enter the main menu.
- Use the  $\uparrow$  and  $\downarrow$  buttons to scroll through the main menu or each submenu.<br>• Press the **SELECT** button to enter a submenu or choose a setting
- Press the **SELECT** button to enter a submenu or choose a setting.
- Press the **MENU** button to exit the main menu, or return to the main menu from a submenu.

Using the RotoMenu knob

- Press the **RotoMenu™** knob to enter the main menu.
- Rotate the knob to scroll up or down in the main menu or each submenu.
- Press the **RotoMenu™** knob to enter a submenu or choose a setting.

The menu automatically times out after 15 seconds of being idle.

#### **MARKER SETUP SUBMENU**

Use the Marker Setup submenu to select various types of markers and settings in 4:3 or 16:9 mode.

| <b>Exit</b><br><b>Marker Setup</b><br><b>Video Config</b><br><b>Color Config</b><br><b>System Config</b><br><b>Deinterlacer</b><br><b>OSD Config</b><br><b>IMD Config</b><br><b>Service</b> | <b>Back</b><br><b>Marker 16:9</b><br>Marker 4:3<br><b>Marker Backgrd</b><br><b>Center Marker</b> | <b>Off</b><br><b>Off</b><br><b>Off</b><br><b>Off</b> |  |
|----------------------------------------------------------------------------------------------------|--------------------------------------------------------------------------------------------------|------------------------------------------------------|--|
|                                                                                                    | <b>Menu: Back/Exit</b><br>↑Up/Increment                                                          | <b>Select: Select/Deselect</b><br>↓ Down/Decrement   |  |

Marker Setup Submenu

#### ■ **16:9 Markers**

Use this setting to superimpose one of 10 markers on the screen when in 16:9 mode. This setting is disabled when the aspect ratio is set to 4:3, or when Pixel-to-Pixel mode is enabled.

- Off (No Marker)
- 95% Safe Area
- 93% Safe Area
- 90% Safe Area
- 88% Safe Area
- 80% Safe Area
- 1.85:1 Aspect Ratio
- 2.35:1 Aspect Ratio
- 4:3 Aspect Ratio
- 14:9 Aspect Ratio
- 13:9 Aspect Ratio

#### **16:9 Marker Examples:**

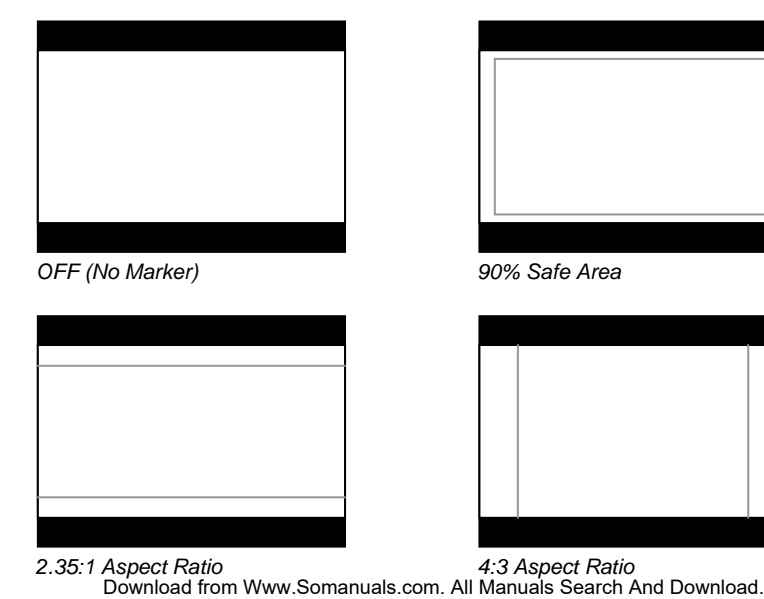

### **MARKER SETUP SUBMENU (continued)**

#### ■ **4:3 Markers**

Use this setting to superimpose one of 5 markers on the screen when in 4:3 mode. This setting is disabled when the aspect ratio is set to 16:9, or when Pixel-to-Pixel mode is enabled.

- Off (No Marker)
- 95% Safe Area
- 93% Safe Area
- 90% Safe Area
- 88% Safe Area
- 80% Safe Area

#### **4:3 Marker Examples:**

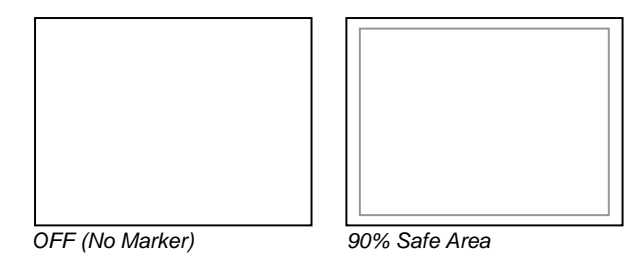

#### ■ Marker Background

Use this setting to choose how selected markers are displayed on the screen:

- Off The marker is superimposed on the complete image.
- 50% Gray Screen area beyond the marker is shown at 50% intensity.<br>• Black Screen area beyond the marker is shown as black.
- Screen area beyond the marker is shown as black.

#### **Example (80% Marker in 4:3 Mode):**

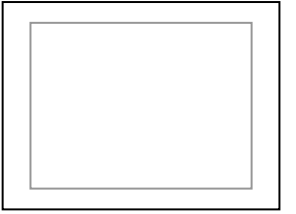

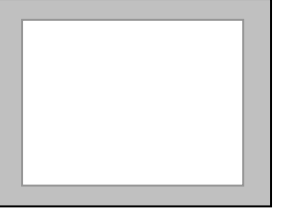

Background OFF 60% Gray Background Black Background

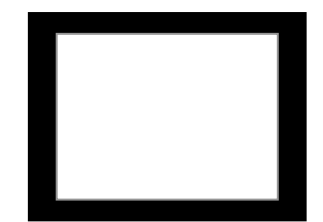

#### ■ **Center Marker**

Use this setting to display a center marker on the screen.

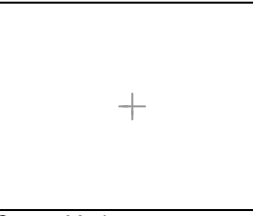

Center Marker

#### **VIDEO CONFIGURATION SUBMENU**

Use the Video Configuration submenu to select various video settings, such as color temperature, monochrome mode, or blue-only mode.

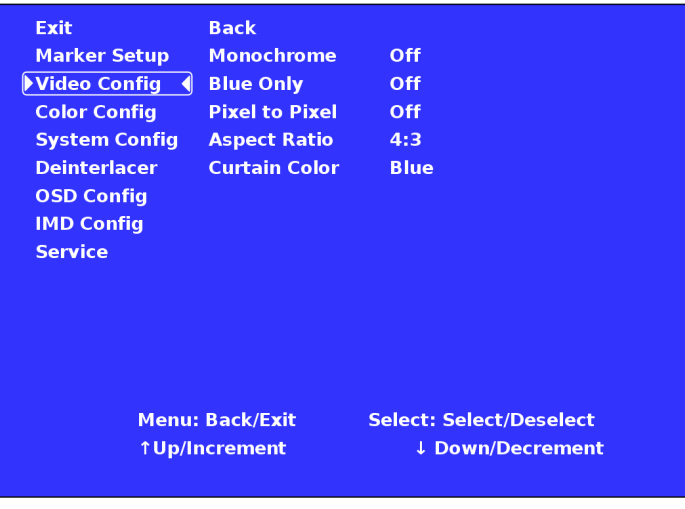

Video Configuration Submenu

#### ■ Monochrome Mode

Use this setting to enable monochrome mode. Only the luminance of the image will be displayed as a grayscale picture.

#### ■ **Blue-Only Mode**

Use this setting to enable Blue-Only mode. This mode displays only the blue color component of the image, switching off the red and green components. Use this mode when calibrating the monitor to SMPTE color bars with the following procedure:

- 1. Allow the monitor to warm up for at least 5-10 minutes.
- 2. Display SMPTE split-field color bars on the monitor using an external source.
- 3. Enable **Monochrome mode**.
- 4. Locate the pluge pattern (super black, black, and gray bars) at the lower-right corner of the screen. Adjust the **Brightness** knob until there is no visible difference between the super black and black bars, but the gray bar is still visible.
- 5. Adjust the **Contrast** knob until an even grayscale appears along the top bars.
- 6. Disable **Monochrome mode**.
- 7. Enable **Blue-Only mode** and adjust the **Color** knob so that the outermost bars (white and blue) appear to match in brightness.

#### **VIDEO CONFIGURATION SUBMENU (continued)**

#### ■ **Pixel-to-Pixel Mode**

Use this setting to enable Pixel-to-Pixel mode.

This mode bypasses the monitor's internal scaling function and displays incoming images in their native resolution and aspect ratio, with a one-to-one mapping of incoming image pixels to screen pixels:

- For incoming formats smaller than the native resolution of the screen (or selected aspect ratio), the image will be displayed in the center of the screen using only the necessary LCD pixels. For example, NTSC or PAL images will occupy exactly 720 x 486 or 720 x 576 pixels respectively. The surrounding screen area will be black.
- For incoming formats exceeding the screen resolution (or selected aspect ratio), only the center portion of the incoming image will displayed, with the remainder of the picture cropped. For example, 1080i/p formats will both be cropped to 1024 x 768, or 1024x576, depending on the selected aspect ratio.

#### ■ **Aspect Ratio Settings**

Use this menu option to switch between several aspect ratio settings

As the V-R1041-IMD-TE4U monitor has a native resolution of 1024 x 768 RGB pixels, incoming images are automatically scaled to fit the screen:

- In **4:3** mode, images are scaled up or down to fill the entire 4:3 screen (1024 x 768). IMD text, tally, time code, and audio presence indicator are superimposed on the lower portion of the image.
- In **Scaled 4:3** mode, images are scaled to a smaller 4:3 portion of the screen, leaving space for IMD text to be displayed below the image. Time code and the audio monitor icon are superimposed on the image.
- In **16:9** mode, images are scaled to fill the maximum 16:9 portion at the top of the screen (1024 x 576). In this mode, IMD text, tally, time code, and the audio monitor icon are shown in the black area at the bottom of the screen, without overlapping the image.
- In **16:9 Centered** mode, images are scaled to fill the maximum 16:9 portion in the center of the screen (1024 x 576), with black bars filling the remainder of the screen. In this mode, IMD text is shown below the image, and time code is shown above. The audio monitor icon is superimposed on the lower left of the image.

The diagrams on the following page show how IMD text, timecode, and the audio monitor icon are simultaneously displayed on the screen in each aspect ratio setting. The white area represents the video image.

### **VIDEO CONFIGURATION SUBMENU (continued)**

#### ■ **Aspect Ratio Settings (continued)**

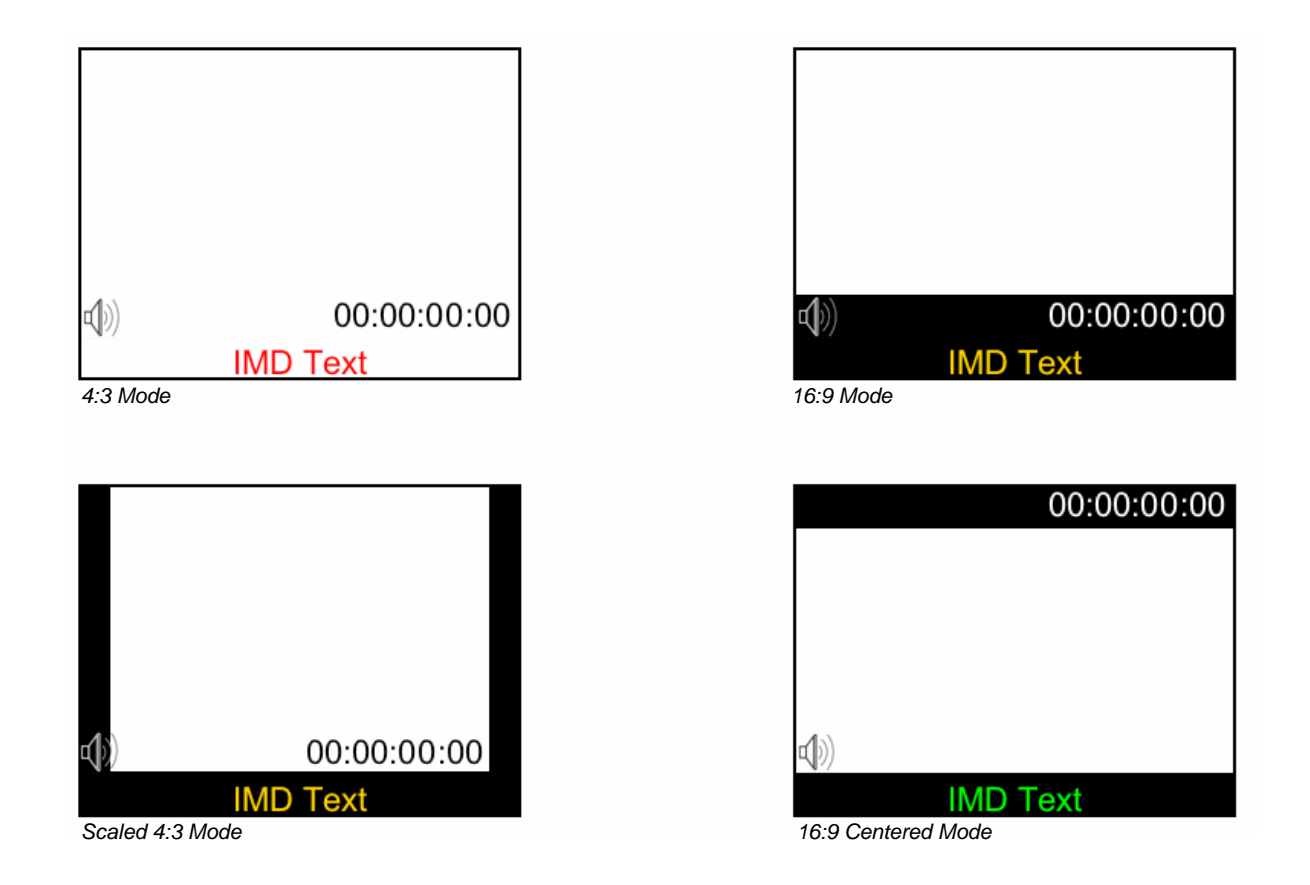

#### ■ **Curtain Color**

Use this setting to choose the default color displayed on the screen when no video input is present. Available colors are **blue**, **red**, **green**, **white**, and **black**.

#### **COLOR CONFIGURATION SUBMENU**

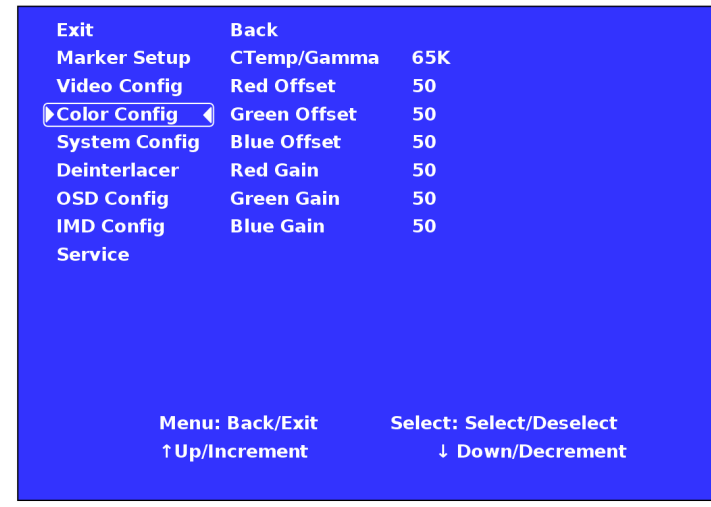

Use the Color Configuration submenu to adjust the color temperature of the display.

Color Configuration Submenu

#### ■ **Ctemp/Gamma**

Use this setting to choose one of three color temperature / gamma presets:

- D55 (5500K)
- D65 (6500K)
- D93 (9300K)
- Linear (No gamma applied)

#### **Red, Green, and Blue Offset**

Use the offset controls for red, green, and blue to adjust the color temperature of the display. Each setting adjusts the offset, or brightness, of each individual color component. These settings will affect whichever color temperature preset is selected.

- Red (0-100)
- Green (0-100)
- D93 (0-100)

#### **Red, Green, and Blue Gain**

Use the gain controls for red, green, and blue to adjust the color temperature of the display. Each setting adjusts the gain, or contrast, of each individual color component. These settings will affect whichever color temperature preset is selected.

- Red (0-100)
- Green (0-100)
- D93 (0-100)

#### **SYSTEM CONFIGURATION SUBMENU**

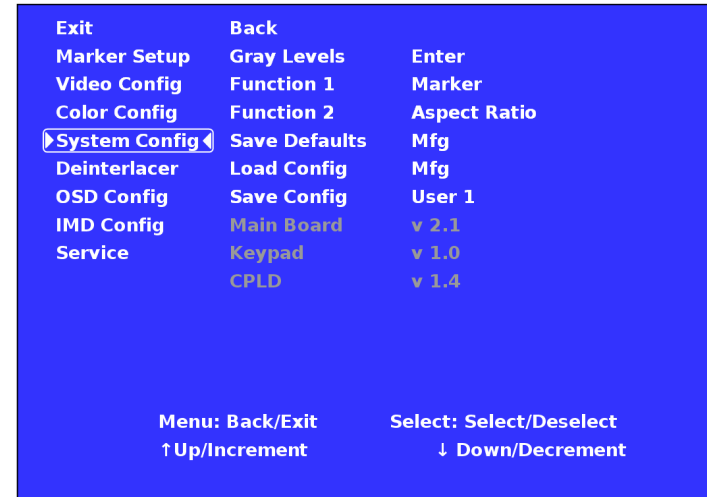

Use the System Configuration submenu to control various system parameters.

System Configuration Submenu

#### ■ **Gray Levels**

Use the Gray Levels menu option to view 256 levels of flat field gray. This feature is useful for color temperature comparison and calibration. **The input must be disconnected for the Gray Levels feature to function**.

#### **User-Definable Function Buttons**

Use the **Function 1** and **Function 2** menu items to define each function button on the front panel of the monitor. The following options are available for each button:

- Marker Enable and rotate amongst marker settings (choices depend on aspect ratio setting)
- Center Marker Enable/disable center marker
- Marker Backgrd Rotate amongst marker backgrounds
- IMD Display/hide IMD text
- Time Code Display/hide time code
- 
- OSD Tally **Rotate amongst types of OSD Tally**<br>• Audio Monitor Display/hide audio presence indicate Display/hide audio presence indicator
- Aspect Ratio Toggle between 4:3 and 16:9 aspect ratios
- Pixel to Pixel Enable/disable Pixel-to-Pixel mode
- Ctemp/Gamma Rotate amongst color temperature settings
- Blue Only Enable/disable Blue Only mode
- Monochrome Enable/disable Monochrome mode

#### **SYSTEM CONFIGURATION SUBMENU (continued)**

#### ■ **Saving and Loading User Presets**

Use the SAVE CONFIG and LOAD CONFIG menus to save current settings to one of 6 presets, or load a preset. Each Preset saves all monitor settings except for IMD configuration.

- Use the LOAD CONFIG menu to load one of presets USR1 USR6. Factory default settings can also be loaded by selecting MFG. (Factory defaults cannot be overwritten.)
- Use the SAVE CONFIG menu to save the current settings to a preset from USR1- USR6.

#### ■ Save Defaults

Use this setting to save the current values of the Color, Brightness, and Contrast controls as the default values. The defaults can then be accessed by pushing the knob twice.

- Back Exit without making any changes
- Save Save current settings as defaults
- Mfg Return to the manufacturer's defaults (all settings at 50).

#### ■ **Software Version Display**

The Main Board, Keypad, and CPLD software version numbers are displayed.

#### **DEINTERLACER SUBMENU**

Use the Deinterlacer submenu to control the type of deinterlacing performed on interlaced input signals.

| <b>Exit</b>          | <b>Back</b>            |                                |
|----------------------|------------------------|--------------------------------|
| <b>Marker Setup</b>  | <b>Deint. Mode</b>     | <b>Auto</b>                    |
| <b>Video Config</b>  | <b>Film Mode</b>       | <b>Auto</b>                    |
| <b>Color Config</b>  | <b>Film Indicator</b>  | <b>Off</b>                     |
| <b>System Config</b> | <b>Motion Display</b>  | <b>Off</b>                     |
| Deinterlacer         |                        |                                |
| <b>OSD Config</b>    |                        |                                |
| <b>IMD Config</b>    |                        |                                |
| <b>Service</b>       |                        |                                |
|                      |                        |                                |
|                      |                        |                                |
|                      |                        |                                |
|                      |                        |                                |
|                      |                        |                                |
|                      | <b>Menu: Back/Exit</b> | <b>Select: Select/Deselect</b> |
|                      | <b>↑Up/Increment</b>   | ↓ Down/Decrement               |
|                      |                        |                                |

System Configuration Submenu

#### ■ **Deinterlacer Mode**

User the Deinterlacer Mode option to set the type of deinterlacing algorithm used:

- In **Auto** mode, the deinterlacer defaults to Motion Adaptive mode (see below), but uses Film Mode (see below) whenever a film cadence is detected. This is the optimum deinterlacing mode for best picture quality and should be used whenever possible.
- In **Motion Adaptive** mode, the image processor uses a motion adaptive de-interlacing algorithm. Film cadence detection is disabled. Motion adaptive interlacing uses a variety of real-time algorithms to perform the best possible deinterlacing based on the content.
- In **Field to Frame**, each incoming field is scaled to a full progressive frame by the scaler. It is normal for the image to appear vertically "bouncy" or as shaking.
- In **Interpolate (Bob)** mode, each field is scaled to a full progressive frame by interpolating the missing lines from the adjacent lines. It is normal for the image to appear vertically "bouncy" or as shaking.
- In **Static Mesh (Weave)** mode, the Deinterlacer combines or "weaves" each pair of fields into a progressive frame. It is normal to see jagged artifacts on fast-moving edges.

#### **DEINTERLACER SUBMENU (continued)**

#### ■ **Film Mode**

Film mode uses specialized algorithms to correctly deinterlace content that originated in either 24fps or 25fps. Film Mode is automatically entered whenever a film-to-video cadence is detected in the content. Film cadence detection is active whenever the Deinterlacer Mode is set to Auto.

Use the Film Mode setting to limit the film mode detection to a specific cadence.

- Auto Deinterlacer automatically identifies the film cadence
- 2:2 only Deinterlacer only recognizes content originating in 25fps, and uses 2:2 film mode. 24fps content is ignored.
- 3:2 only Deinterlacer only recognizes content originating in 24fps, and uses 3:2 film mode. 25fps content is ignored.

#### ■ **Film Indicator**

Use the Film Indicator setting to enable or disable the film mode detection icon. If the Film Indicator is set to On, a green square will appear in the top left corner of the screen whenever a film cadence is detected. The Film Indicator can only be turned on only when the Deinterlacer Mode is set to Auto. It is normal for the Film Indicator to sporadically turn on and off, depending on the content.

#### ■ **Motion Display**

Use the Motion Display options to display inter-field motion as false color (green) on the screen. This feature is used to visualize how the deinterlacer is detecting motion in the content. It is normal for the screen to show large portions of green when viewing moving images.

- Off Motion Display is off.<br>• Noise Pixels which change
- Pixels which change value between fields are displayed as green.
- Motion After a noise reduction filter, pixels which change value between fields are displayed as green.

#### **OSD CONFIGURATION SUBMENU**

Use the OSD Configuration submenu to select a variety of information to be displayed on the screen.

| <b>Exit</b><br><b>Marker Setup</b><br><b>Video Config</b><br><b>Color Config</b><br><b>System Config</b><br><b>Deinterlacer</b><br>▶OSD Config<br><b>IMD Config</b><br><b>Service</b> | <b>Back</b><br><b>IMD State</b><br><b>Status Display</b><br><b>OSD Tally</b><br><b>LED Tally</b><br><b>Anc. Time Code</b><br><b>Audio Monitor</b> | <b>Off</b><br><b>Off</b><br><b>RGY</b><br>On<br>Off<br>Off |  |
|----------------------------------------------------------------------------------------------------|----------------------------------------------------------------------------------------------------|------------------------------------------------------------|--|
|                                                                                                    | <b>Menu: Back/Exit</b><br>↑Up/Increment                                                                                                    | <b>Select: Select/Deselect</b><br>↓ Down/Decrement         |  |

OSD Configuration Submenu

#### ■ **IMD** State

Use this setting to turn the IMD text display on or off. This setting affects both fixed string IMD text and remote IMD text commands (**see IMD Configuration Submenu for details – page 22**).

#### ■ **Status Display**

Use this setting to enable or disable status display. When enabled, the current video input standard is displayed on the top left of the screen. When disabled, status is only displayed for 2 seconds when the monitor is powered on, when an input is applied, or when the input video standard changes. The status display reads "No Input" when no video input is present.

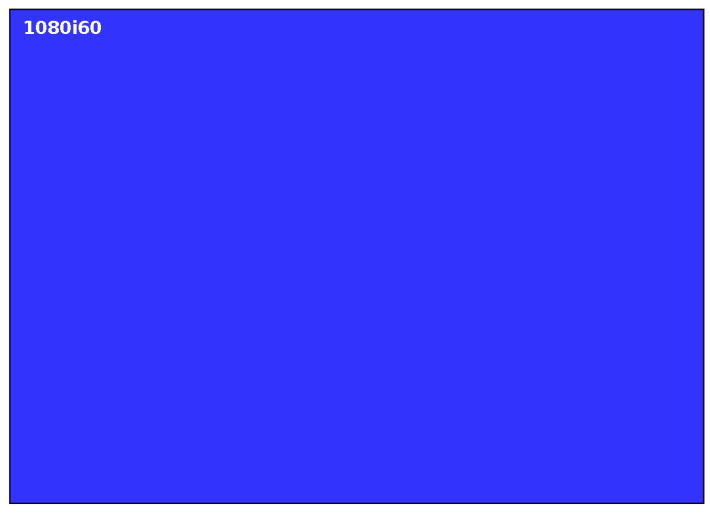

Status Display

#### **OSD CONFIGURATION SUBMENU (continued)**

#### ■ **OSD Tally**

Use this setting to choose how tally is displayed on the screen. The available OSD Tally options depend on the Tally Source selected in the IMD Configuration submenu (**see page 22**).

When the Tally Source is set to Standard (contact closure), OSD Tally can be set to **Off**, **RGY**, **RG**, or **GR**:

- Off On-screen tally is disabled
- RGY Red, yellow, or green tally signals are indicated at both the bottom left and bottom right corners of the screen. Two or three colors are shown simultaneously by subdividing each tally indicator
- RG Red tally is shown at the bottom left of the screen, and green is shown at the bottom right.
- GR Green tally is shown at the bottom left of the screen, and red is shown at the bottom right.

The following diagrams show RGY, RG, and GR OSD Tally modes:

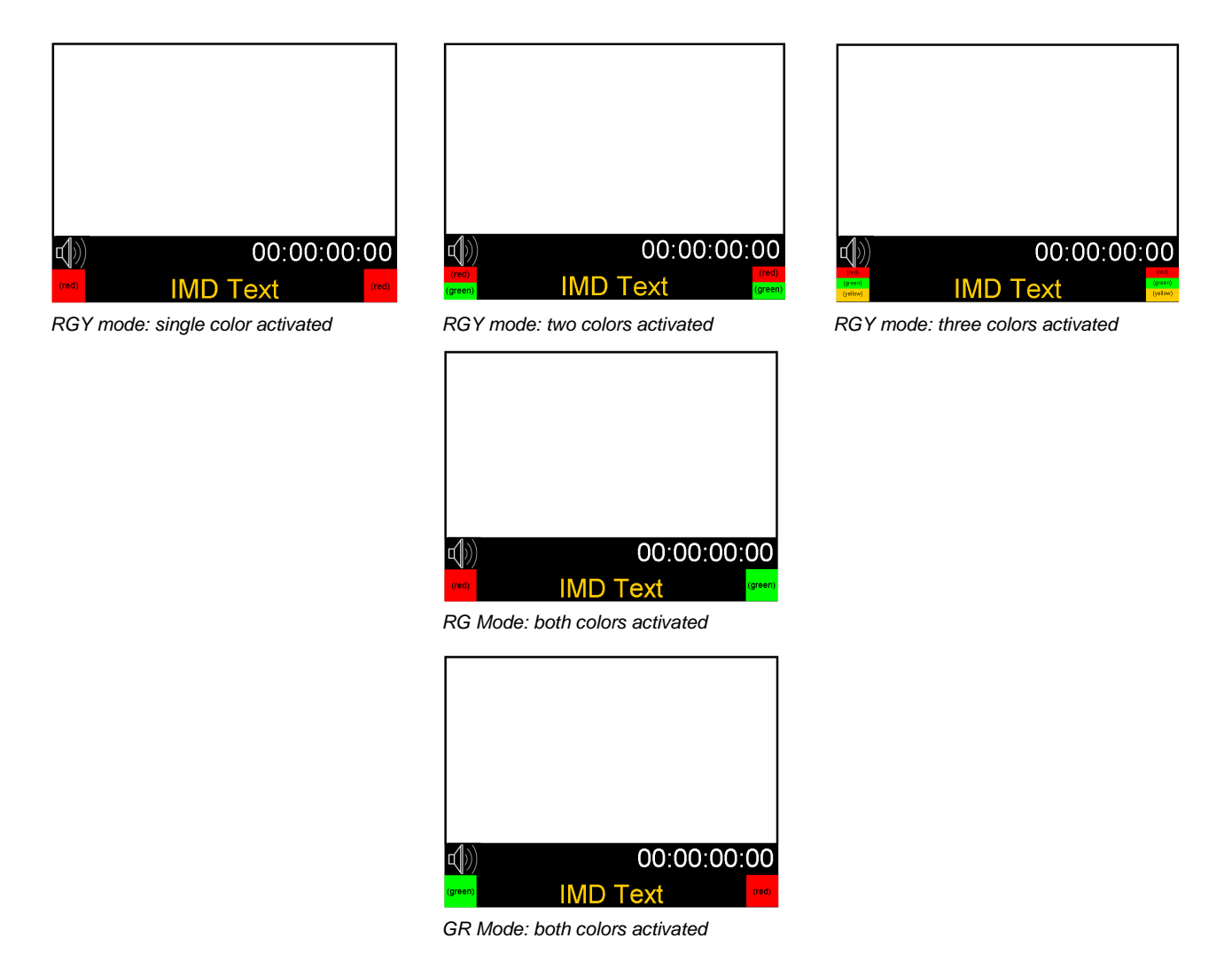

When the Tally Source is set to TSL/MEI 422, OSD Tally can be set to **Off** or **IMD**:

- Off On-screen tally is disabled
- IMD Red, yellow, and green tally is displayed according the protocol commands. Green, red, and yellow colors are shown individually on either the bottom left or right of the screen.

#### **OSD CONFIGURATION SUBMENU (continued)**

#### ■ **LED Tally**

Use this setting to enable or disable the LED Tally. When enabled, the red and green LEDs beside the display will respond to tally commands, according to the Tally Source setting (**see page 24**).

NOTE: Only red and green tally LEDs are available. Commands via contact closure or serial protocol to activate yellow tally will have no effect on the LED tally. Yellow is only reflected in OSD tally.

#### ■ **Time Code**

Use this setting to enable time code display on the screen. Time code is de-embedded from the vertical ancillary data (VANC) within the SDI signal. Two types of time code can be selected to display on the screen: **LTC (linear time code)** or **VITC (vertical interval time code)**.

The position of the time code display varies based on the aspect ratio setting and presence of IMD text **(see Aspect Ratio diagrams on page 13).**

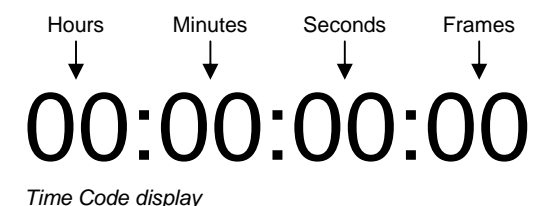

#### ■ **Audio Monitor**

Use the Audio Monitor menu option to enable or disable the audio presence indicator icon. When enabled, this icon indicates whether embedded audio is present in the SDI video input. A red circle and cross will flash on the icon if no embedded audio is present.

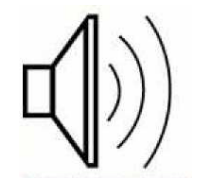

Embedded Audio Present No Embedded Audio

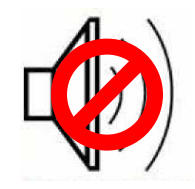

#### **IMD CONFIGURATION SUBMENU**

#### ■ **Overview**

The V-R1041-IMD-TE4U features an In-Monitor Display (IMD) with the ability to display on-screen text and tally in three colors. IMD text, color, and alignment can be assigned to each screen locally using menu options (see below). Alternately, IMD text and tally can be remotely controlled via the RS-422/485 serial interface using several industrystandard protocols, including TSL and Image Video. Multiple V-R1041-IMD-TE4U monitors can be looped together and each addressed individually via the protocol. All menu features of the V-R1041-IMD-TE4U can also be controlled via the Marshall Network Controller box and Marshall protocol. (Contact Marshall Electronics for additional information).

Use the IMD Configuration submenu to configure various IMD parameters as described below.

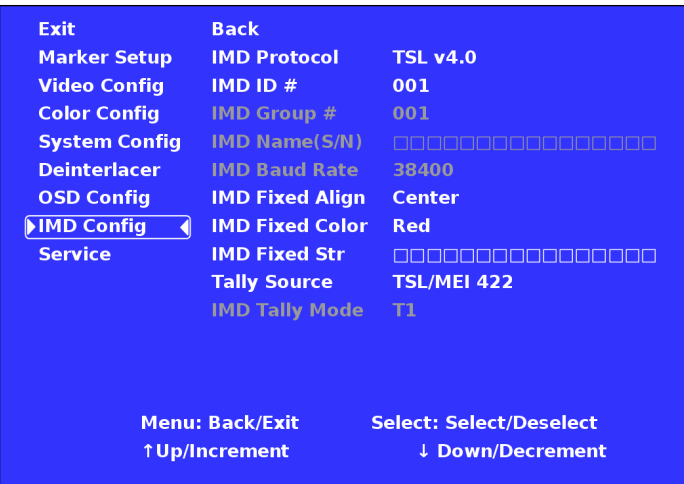

IMD Configuration Submenu

#### ■ **IMD Protocol**

Use the IMD Protocol menu option to choose the protocol with which the V-R1041-IMD-TE4U receives remote commands. Currently, four protocols are available. Contact Marshall Electronics for the latest protocol compatibility.

#### **Image Video**

Use the Image Video protocol setting when controlling the IMD from an Image Video tally controller or other controlling device which utilizes the Image Video protocol. The **IMD #**, **IMD Name**, and **Baud Rate** parameters must be set for each screen in conjunction with the controlling device.

#### **TSL v4.0**

Use the TSL v4.0 protocol setting when controlling the IMD from a TSL tally controller, or other controlling device which utilizes the TSL v4.0 protocol. The **IMD #** must be set for each screen in conjunction with the controlling device.

#### **MEI**

Use the Marshall protocol setting when controlling the V-R1041-IMD-TE4U using the Marshall Network Controller box. This protocol allows remote control of all features on the V-R1041-IMD-TE4U, including marker setup, video configuration, system configuration, and image adjustments (brightness, contrast, etc.). The **IMD #, IMD Group #,** and **Baud Rate** parameters must be set in conjunction with the Network Controller Box.

#### **MEI-Image Video**

This protocol setting accepts Image Video commands via the Marshall protocol, for use when an Image Video controller is connected to the Marshall Network Controller box.

#### **IMD CONFIGURATION SUBMENU (continued)**

#### ■ **IMD ID #**

The IMD ID # identifies each screen to the controlling device. When using the TSL protocol, the ID # of each screen should be manually set in conjunction with the controlling device. When using the Image Video protocol, the ID # may be set automatically by the controlling device, after each IMD is initially identified by IMD Name (see "IMD Name[S/N]" below). Available ID #s are **000-255**. When using the Marshall protocol, available ID #s are **001-254**.

#### ■ **IMD Group #**

Each screen must be assigned an IMD Group # when using the Marshall protocol. Available Group #s are **01-254**.

#### ■ **IMD Name (S/N)**

Use this setting to assign a name to each screen when using the Image Video or Marshall-IV protocols. **The IMD name is equivalent to the Image Video serial number and is used by the Image Video controlling device to identify each screen.** The default IMD Name(S/N) is "M00001." It is recommended to maintain this naming scheme in order to avoid serial number conflicts with other Image Video devices on the same serial bus. Each name can be up to 16 ASCII characters.

Press **ENTER** to edit the IMD Name. Use the ↑ and ↓buttons to move the cursor. Press **ENTER** with the cursor on the character to be changed and use the ↑ and ↓ buttons to scroll through character options. Press **ENTER** to choose a character.

#### ■ **IMD Baud Rate**

Use this setting to choose the baud rate. The baud rate must be set in conjunction with the controlling device. Available baud rates are **300**, **600**, **1200**, **2400**, **4800**, **9600**, **19200**, **38400**, **57600**, **115200**. The TSL v4.0 protocol is fixed at 38400 bauds.

### ■ **IMD Fixed Align**

Use this setting to choose the horizontal alignment of the IMD text. IMD text can be justified on the **left**, **center** or **right** of the screen. This setting is overridden when using IMD text via the Image Video protocol (alignment is set via Image Video protocol).

#### ■ **IMD Fixed Color**

Use this setting to choose the color of the IMD Fixed String text (see below). Available colors are **red**, **green**, and **yellow**. This setting does not affect text color when using IMD text via the Image Video or TSL v4.0 protocols (text color is set via the protocols).

#### ■ **IMD Fixed String**

Use this setting to display static IMD text on the screen. This setting is used to enter IMD text locally, when a serial protocol is not used for remote control. The IMD Fixed String is saved after power cycle. The IMD Fixed String will be overridden by serial protocol commands.

Press **ENTER** to edit the IMD Fixed String. Use the ↑ and ↓buttons to move the cursor. Press **ENTER** with the cursor on the character to be changed and use the ↑ and ↓ buttons to scroll through character options. Press **ENTER** to choose a character.

#### **IMD CONFIGURATION SUBMENU (continued)**

#### ■ **Tally Source**

The V-R1041-IMD-TE4U tally (OSD and LED) can be controlled in a variety of different ways. Use the Tally Source setting to choose how tally is controlled:

#### **Standard**

Use the Standard setting to control tally via contact closure on the HD-15 tally interface.

#### **Image Video HW**

Use the Image Video HW setting to control Image Video tally states via contact closure on the HD-15 tally interface. Contact closure of the **Red** pin corresponds to **Image Video Tally 1**, and the **Green** pin maps to **Image Video Tally 2**. This mode requires the IMD Tally Mode parameter to be set. Consult Image Video documentation for further information.

#### **Image Video 422**

Use the Image Video 422 setting to control Image Video tally states via the Image Video serial protocol. LED and OSD tally will be disabled in this mode, as Image Video tally states are manifested in the text color and other parameters. This mode requires the IMD Tally Mode parameter to be set. Consult Image Video documentation for further information.

#### **Standard + IV422**

Use the Image Video 422 setting to control Image Video tally states via the Image Video serial protocol, while controlling LED and OSD tally using contact closure on the HD-15 tally interface. This mode requires the IMD Tally Mode parameter to be set. Consult Image Video documentation for further information.

#### **TSL/MEl 422**

Use the TSL/Marshall 422 setting to control OSD and LED tally via the TSL or Marshall serial protocols.

#### ■ **IMD Tally Mode**

Use this setting when using Image Video tally control. Choose one of the following states, in conjunction with the Image Video controlling device. **T1, T2, T1T2, T2T1, T1-, T2-, T1T2-, T2T1-**. Consult Image Video documentation for further information.

#### **SERVICE SUBMENU**

#### ■ **Overview**

The Service submenu displays the status of the serial interface, for troubleshooting or debugging purposes only. Contact Marshall Electronics for further information.

| <b>Exit</b><br><b>Marker Setup</b><br><b>Video Config</b><br><b>Color Config</b><br><b>System Config</b><br><b>Deinterlacer</b><br><b>OSD Config</b><br><b>IMD Config</b><br>Service | <b>Back</b><br><b>Serial Chars</b><br><b>Serial Errors</b><br><b>Packets</b><br><b>Packet Errors</b><br><b>Last Command</b><br><b>Software State</b> | Rx:0000000000 Tx:00000<br>P:00000 F:00000 O:00000<br>Rec:00000 Exe:00000<br><b>CRC:00000 Er:00000</b><br>%0<br>000:000 1010111 |
|----------------------------------------------------------------------------------------------------|----------------------------------------------------------------------------------------------------|----------------------------------------------------------------------------------------------------|
|                                                                                                    | <b>Menu: Back/Exit</b><br>↑Up/Increment                                                                                                    | <b>Select: Select/Deselect</b><br>↓ Down/Decrement                                                                             |

IMD Configuration Submenu

The following information is displayed:

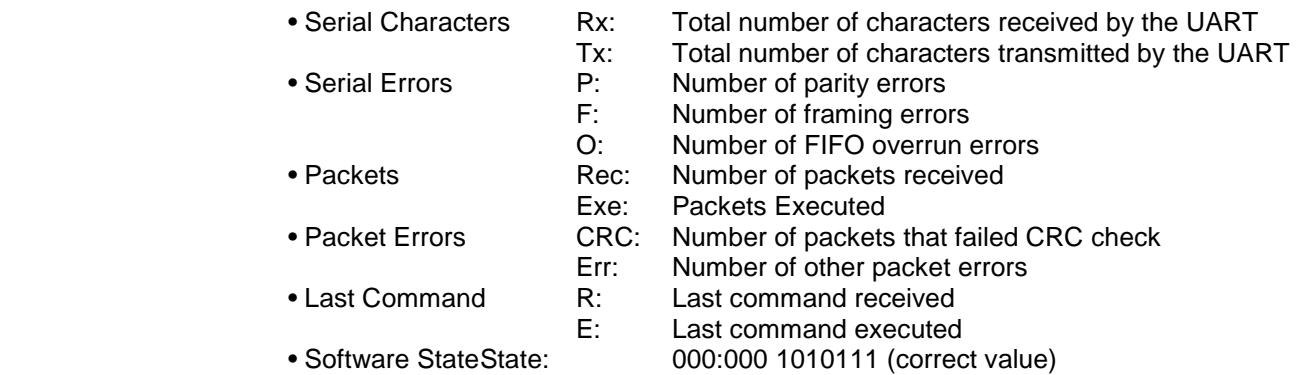

# **Specifications**

#### ■ **PANEL**

Screen Size 10.4" Diagonal Display Area (h x v) 210.432 x 157.824 mm Aspect Ratio 4:3 Native (4:3/16:9 Modes) Pixels 1024 x RGB x 768 Color Depth 18-bit (262,144 Colors) Viewing Angle (h x v)  $170^\circ x 170^\circ$ <br>Brightness  $300 \text{ cd/m}^2$ Brightness 300 contrast Ratio 300 contrast Ratio 300 contrast 2001 Contrast Ratio Dot Pitch (h x v) 0.0685 x 0.2055 mm Pixel Pitch (h x v) 0.2055 x 0.2055 mm

#### ■ **VIDEO INPUT/OUTPUT**

**HD-SDI Input / Output**  Supports ITU-R BT.656, SMPTE 259M, 292M, 274M

#### ■ **CONNECTORS**

 **Video Input**  1 x BNC Female (75 Ω)

 **Video Output (Active Loop-Through)**  1 x BNC Female (75 Ω)

 **Power Input**  2-Pin Twist Lock Connector

 **Tally Hardware Interface**  HD-15 Female

 **RS-422/485 Interface**  2 x RJ12 (Modular 6P6C)

#### ■ **TALLY HARDWARE INTERFACE (HD-15)**

Activation requires contact closure of pin to ground on the HD-15 connector:

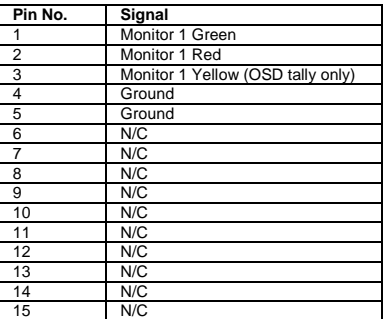

#### ■ **RS-422/485 SERIAL INTERFACE (RJ12)**

Protocols: Image Video, TSL v4.0, Marshall

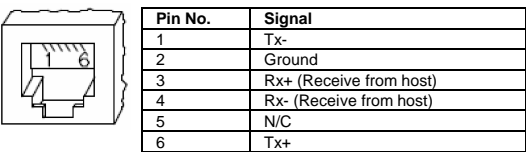

#### ■ **ELECTRICAL**

 Power Consumption 2.0A @ 12VDC (24 W) Voltage Requirement 12 VDC

 V-PS12-5V-1 Power Supply: Input 100V-240V, 1.5A, 50-60Hz Output 12VDC, 5A, 60W Max

#### ■ **MECHANICAL**

Dimensions (w x h x d): 9.64" x 6.98" x 1.73"

Weight (Monitor Only): 3.05 lbs

Operating Temperature 32 $F$  to 120 $F$  (0 $C$  to 50  $C$ ) Storage Temperature -4F to120F (-20°C to 50°C)

 Compliance Œ, FCC-Class A, ANSI-63.4 (Certificates on file)

RoHs Do not dispose. Return to Manufacturer or Authorized Recycle Facility.

### **Specifications (continued)**

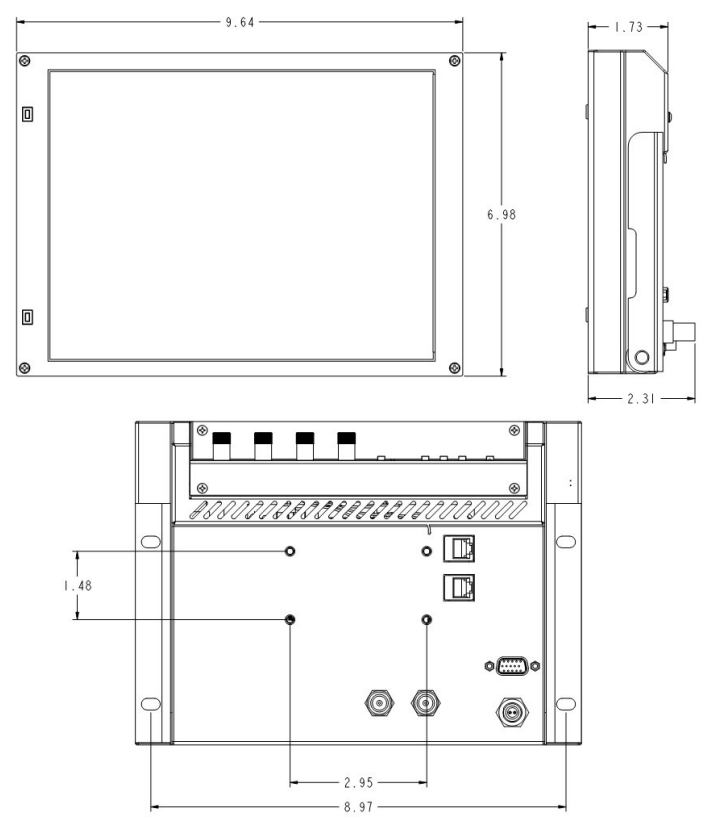

### **Maintenance**

#### ■ **Screen Cleaning**

Periodically clean the screen surface using ammonia-free cleaning wipes (Marshall Part No. **V-HWP-K**). A clean microfiber cloth can also be used using only non-abrasive and ammonia-free cleaning agents. Do not use paper towels. Paper towel fibers are coarse and may scratch the surface of the polycarbonate faceplate or leave streaks on the surface. Antistatic and fingerprint resistant cleaning agents are recommended. Do not apply excessive pressure to the screen to avoid damaging the LCD.

#### ■ **Faceplate Dusting**

Dust the unit with a soft, damp cloth or chamois. Dry or abrasive cloths may cause electrostatic charge on the surface, attracting dust particles. Neutralize static electricity effects by using the recommended cleaning and polishing practice.

## **Warranty**

Marshall Electronics warranties to the first consumer that this **V-R1041-IMD-TE4U** LCD monitor will, under normal use, be free from defects in workmanship and materials, when received in its original container, for a period of one year from the purchase date. This warranty is extended to the first consumer only, and proof of purchase is necessary to honor the warranty. If there is no proof of purchase provided with a warranty claim, Marshall Electronics reserves the right not to honor the warranty set forth above. Therefore, labor and parts may be charged to the consumer. This warranty does not apply to the product exterior or cosmetics. Misuse, abnormal handling, alterations or modifications in design or construction void this warranty. It is considered normal for a minimal amount of pixels, not to exceed three, to fail on the periphery of the display active viewing area. Marshall Electronics reserves the option to refuse service for display pixel failure if deemed unobtrusive to effective use of the monitor by our technicians. No sales personnel of the seller or any other person is authorized to make any warranties other than those described above, or to extend the duration of any warranties on behalf of Marshall Electronics, beyond the time period described above. Due to constant effort to improve products and product features, specifications may change without notice.

#### Marshall Electronics, Inc.

1910 East Maple Ave. El Segundo, CA 90245 Tel: (800) 800-6608 / (310) 333-0606 • Fax: 310-333-0688 www.LCDRacks.com • sales@lcdracks.com

Free Manuals Download Website [http://myh66.com](http://myh66.com/) [http://usermanuals.us](http://usermanuals.us/) [http://www.somanuals.com](http://www.somanuals.com/) [http://www.4manuals.cc](http://www.4manuals.cc/) [http://www.manual-lib.com](http://www.manual-lib.com/) [http://www.404manual.com](http://www.404manual.com/) [http://www.luxmanual.com](http://www.luxmanual.com/) [http://aubethermostatmanual.com](http://aubethermostatmanual.com/) Golf course search by state [http://golfingnear.com](http://www.golfingnear.com/)

Email search by domain

[http://emailbydomain.com](http://emailbydomain.com/) Auto manuals search

[http://auto.somanuals.com](http://auto.somanuals.com/) TV manuals search

[http://tv.somanuals.com](http://tv.somanuals.com/)